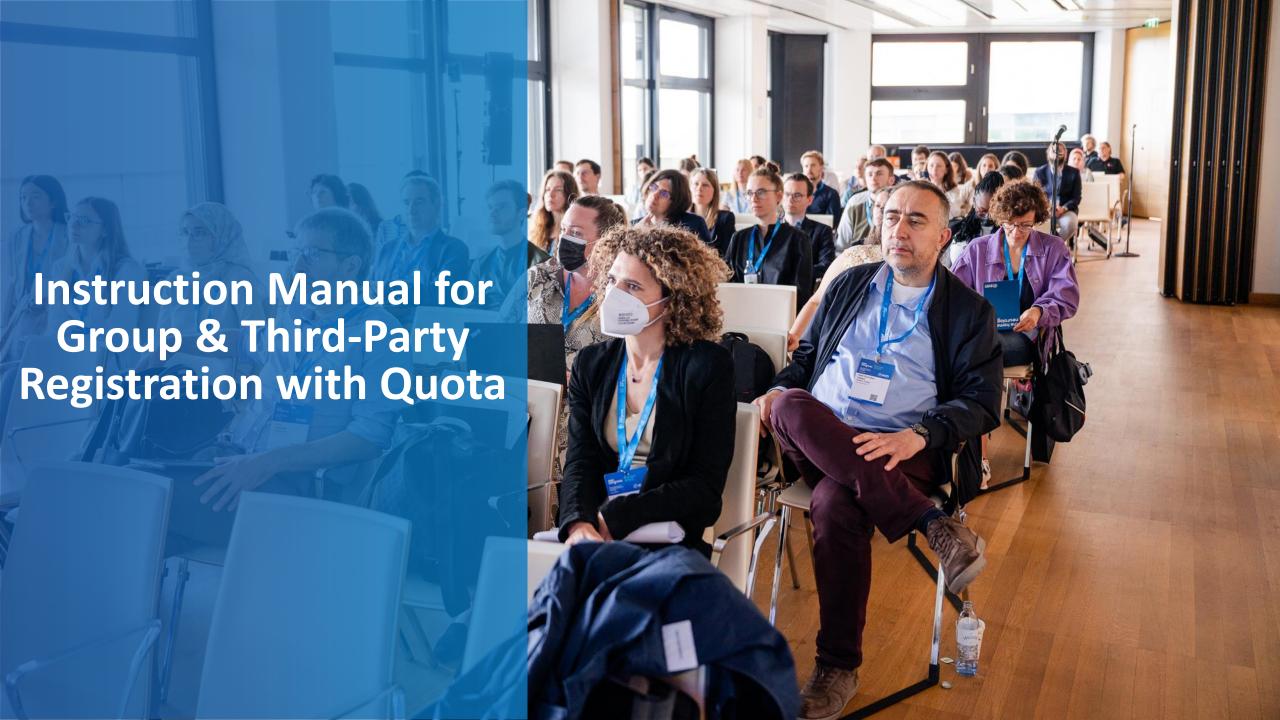

- Log in to your MyEAN account
- 2. <u>Click 'EVENTS'</u>
- 3. <u>Click 'Register'</u>
- 4. Click on the Register Now button
- 5. Review your contact information
- 6. <u>Select 'Group and Third-Party Registration' and enter your group name</u>
- 7. Start the registration with 'No'
- 8. Select the ticket and enter the needed amount of tickets
- 9. Decide if you'd like to order congress bags for your participants
- Select the preferred option for the badge retrieval
   a) Pre-print by EAN
   b) Onsite Print
- 11. Accept terms and conditions to finish your registration
- 12. <u>Choose your preferred payment method</u>
- 13. Enter the desired billing address
- 14. You will have the opportunity to purchase insurance or book your accommodation through external links that are shown at the booking end.
- 15. You will receive your order confirmation after completion.
- 16. The Invoice will be sent out upon receipt of payment.

Allocating tickets and adding participants after payment

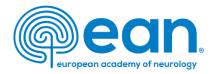

1. Log in to your MyEAN account or create a new account in case you do not have one yet (www.ean.org/congress2024).

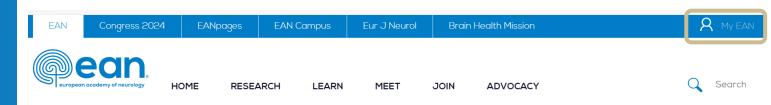

2. Click 'EVENTS'.

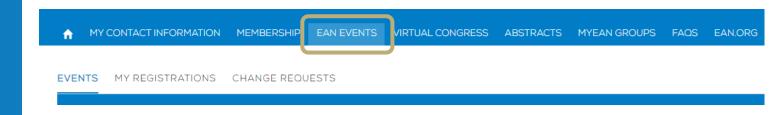

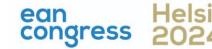

- 1. Log in to your MyEAN account
- 2. Click 'EVENTS'
- 3. <u>Click 'Register'</u>
- 4. Click on the Register Now button
- 5. Review your contact information
- 6. <u>Select 'Group and Third-Party Registration' and enter your group name</u>
- 7. Start the registration with 'No'
- 8. Select the ticket and enter the needed amount of tickets
- 9. Decide if you'd like to order congress bags for your participants
- Select the preferred option for the badge retrieval
   a) Pre-print by EAN
   b) Onsite Print
- 11. Accept terms and conditions to finish your registration
- 12. Choose your preferred payment method
- 13. Enter the desired billing address
- 14. You will have the opportunity to purchase insurance or book your accommodation through external links that are shown at the booking end.
- 15. You will receive your order confirmation after completion.
- 16. The Invoice will be sent out upon receipt of payment.

Allocating tickets and adding participants after payment

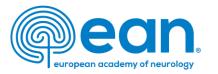

3. Click 'Register'.

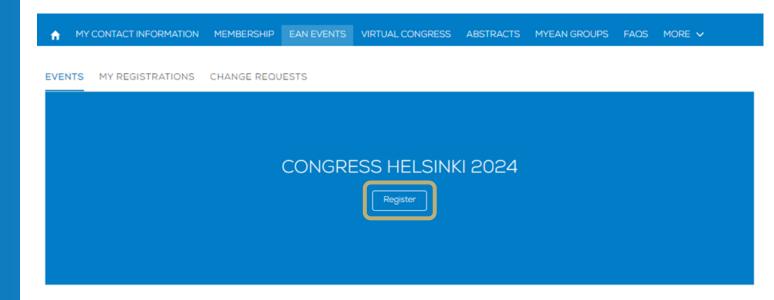

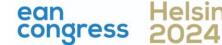

- 1. Log in to your MyEAN account
- 2. Click 'EVENTS'
- 3. <u>Click 'Register'</u>
- 4. Click on the Register Now button
- 5. Review your contact information
- 6. Select 'Group and Third-Party Registration' and enter your group name
- 7. Start the registration with 'No'
- 8. Select the ticket and enter the needed amount of tickets
- 9. Decide if you'd like to order congress bags for your participants
- Select the preferred option for the badge retrieval
   a) Pre-print by EAN
   b) Onsite Print
- 11. Accept terms and conditions to finish your registration
- 12. Choose your preferred payment method
- 13. Enter the desired billing address
- 14. You will have the opportunity to purchase insurance or book your accommodation through external links that are shown at the booking end.
- 15. You will receive your order confirmation after completion.
- 16. The Invoice will be sent out upon receipt of payment.

Allocating tickets and adding participants after payment

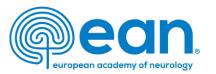

4. Click on the Register Now button.

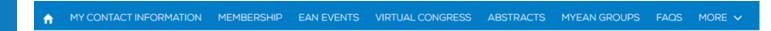

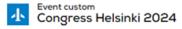

Start Time 29.06.2024 08:00 End Time 02.07.2024 23:59 Abstract Submission Deadline 08.02.2024 23:45

Join URL

Register Now

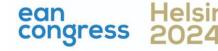

- 1. Log in to your MyEAN account
- 2. Click 'EVENTS'
- 3. <u>Click 'Register'</u>
- 4. Click on the Register Now button
- 5. Review your contact information
- 6. <u>Select 'Group and Third-Party Registration' and enter your group name</u>
- 7. Start the registration with 'No'
- 8. Select the ticket and enter the needed amount of tickets
- 9. <u>Decide if you'd like to order congress bags for your participants</u>
- Select the preferred option for the badge retrieval

   a) Pre-print by EAN
   b) Onsite Print
- 11. Accept terms and conditions to finish your registration
- 12. <u>Choose your preferred payment method</u>
- 13. Enter the desired billing address
- 14. You will have the opportunity to purchase insurance or book your accommodation through external links that are shown at the booking end.
- 15. You will receive your order confirmation after completion.
- 16. The Invoice will be sent out upon receipt of payment.

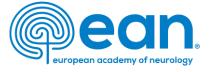

5. Review and, if necessary, update your contact information. Then, click 'Next'.

| Department Name                   |                       |                                                                                                    |   |
|-----------------------------------|-----------------------|----------------------------------------------------------------------------------------------------|---|
| * Profession                      | Neurologist           | •                                                                                                  | • |
| Other Profession                  | None                  | •                                                                                                  | • |
| *Non-/ Prescriber 1               | I am a non-prescriber | ,                                                                                                  | • |
| Topics of interest                | Available             | Chosen  Ageing and dementia  Autonomic nervous sys  Cerebrovascular diseas  Child neurology/develo | • |
| I agree to receive EAN newsletter | •                     | Next                                                                                               |   |

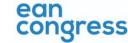

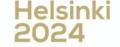

- Log in to your MyEAN account
- 2. Click 'EVENTS'
- 3. <u>Click 'Register'</u>
- 4. Click on the Register Now button
- 5. Review your contact information
- 6. <u>Select 'Group and Third-Party Registration' and enter your group name</u>
- 7. Start the registration with 'No'
- 8. Select the ticket and enter the needed amount of tickets
- 9. <u>Decide if you'd like to order congress bags for your participants</u>
- Select the preferred option for the badge retrieval

   a) Pre-print by EAN
   b) Onsite Print
- 11. Accept terms and conditions to finish your registration
- 12. <u>Choose your preferred payment method</u>
- 13. Enter the desired billing address
- 14. You will have the opportunity to purchase insurance or book your accommodation through external links that are shown at the booking end.
- 15. You will receive your order confirmation after completion.
- 16. The Invoice will be sent out upon receipt of payment.

Allocating tickets and adding participants after payment

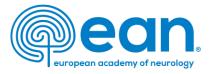

6. Select 'Group and Third-Party Registration' and enter a unique group name.

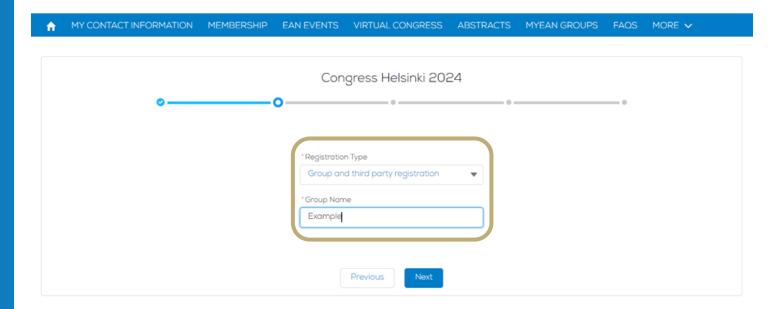

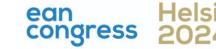

- Log in to your MyEAN account
- 2. Click 'EVENTS'
- 3. <u>Click 'Register'</u>
- 4. Click on the Register Now button
- 5. Review your contact information
- 6. <u>Select 'Group and Third-Party Registration' and enter your group name</u>
- 7. Start the registration with 'No'
- 8. Select the ticket and enter the needed amount of tickets
- 9. Decide if you'd like to order congress bags for your participants
- Select the preferred option for the badge retrieval
   a) Pre-print by EAN
   b) Onsite Print
- 11. Accept terms and conditions to finish your registration
- 12. Choose your preferred payment method
- 13. Enter the desired billing address
- 14. You will have the opportunity to purchase insurance or book your accommodation through external links that are shown at the booking end.
- 15. You will receive your order confirmation after completion.
- 16. The Invoice will be sent out upon receipt of payment.

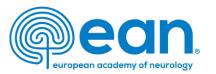

7. Start the registration with 'No' if not all your group members have a MyEAN account in order to buy a quota for the standard group fee.

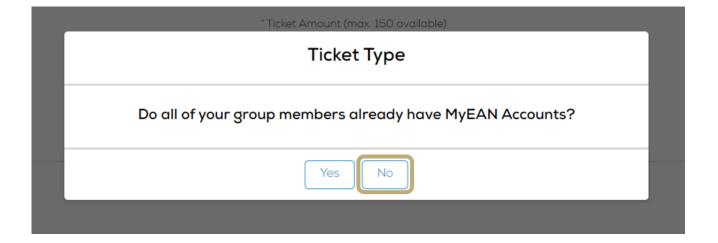

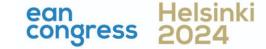

- 1. Log in to your MyEAN account
- 2. Click 'EVENTS'
- 3. <u>Click 'Register'</u>
- 4. <u>Click on the Register Now button</u>
- 5. Review your contact information
- 6. Select 'Group and Third-Party Registration' and enter your group name
- 7. Start the registration with 'No'
- 8. Select the ticket and enter the needed amount of tickets
- 9. Decide if you'd like to order congress bags for your participants
- Select the preferred option for the badge retrieval
   a) Pre-print by EAN
   b) Onsite Print
- 11. Accept terms and conditions to finish your registration
- 12. <u>Choose your preferred payment method</u>
- 13. Enter the desired billing address
- 14. You will have the opportunity to purchase insurance or book your accommodation through external links that are shown at the booking end.
- 15. You will receive your order confirmation after completion.
- 16. The Invoice will be sent out upon receipt of payment.

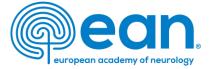

8. Select the ticket type and enter the needed amount of tickets. The minimum amount is 1 while the maximum is 150.

| ı | MY CONTACT INFORMATION | MEMBERSHIP | EAN EVENTS | VIRTUAL CONGRESS                   | ABSTRACTS | MYEAN GROUPS | FAQS | MORE 🗸 |
|---|------------------------|------------|------------|------------------------------------|-----------|--------------|------|--------|
|   |                        |            | Con        | gress Helsinki 202                 | 24        |              |      |        |
|   | •                      | o          |            | 0                                  |           | •            |      |        |
|   |                        |            | Tickets:   |                                    |           |              |      |        |
|   |                        |            | • Cor      | ngress Registration - Group<br>ket | ) 862€    |              |      |        |
|   |                        |            |            | ation<br>line 310 €<br>site 862 €  |           |              |      |        |
|   |                        |            | *Ticke     | et Amount (max. 150 available      | 9)        |              |      |        |
|   |                        |            |            | Previous                           |           |              |      |        |

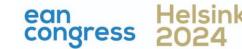

- Log in to your MyEAN account
- 2. Click 'EVENTS'
- 3. <u>Click 'Register'</u>
- 4. <u>Click on the Register Now button</u>
- 5. Review your contact information
- 6. <u>Select 'Group and Third-Party Registration' and enter your group name</u>
- 7. Start the registration with 'No'
- 8. Select the ticket and enter the needed amount of tickets
- 9. Decide if you'd like to order congress bags for your participants
- Select the preferred option for the badge retrieval
   a) Pre-print by EAN
   b) Onsite Print
- 11. Accept terms and conditions to finish your registration
- 12. Choose your preferred payment method
- 13. Enter the desired billing address
- 14. You will have the opportunity to purchase insurance or book your accommodation through external links that are shown at the booking end.
- 15. You will receive your order confirmation after completion.
- 16. The Invoice will be sent out upon receipt of payment.

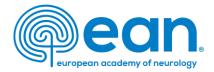

9. Decide if you'd like to order congress bags for your participants.

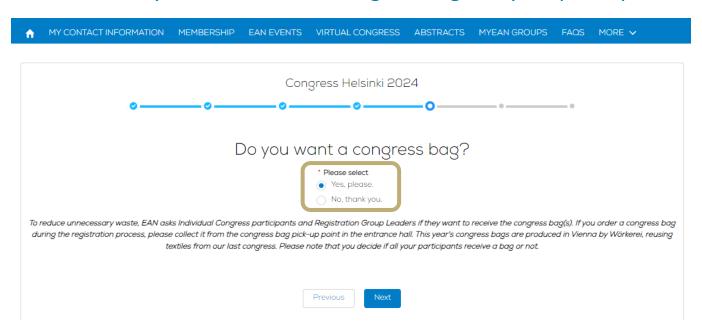

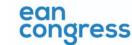

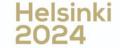

- 1. Log in to your MyEAN account
- 2. Click 'EVENTS'
- 3. <u>Click 'Register'</u>
- 4. Click on the Register Now button
- 5. Review your contact information
- 6. Select 'Group and Third-Party Registration' and enter your group name
- 7. Start the registration with 'No'
- 8. Select the ticket and enter the needed amount of tickets
- 9. Decide if you'd like to order congress bags for your participants
- Select the preferred option for the badge retrieval
   a) Pre-print by EAN
   b) Onsite Print
- 11. Accept terms and conditions to finish your registration
- 12. <u>Choose your preferred payment method</u>
- 13. <u>Enter the desired billing address</u>
- 14. You will have the opportunity to purchase insurance or book your accommodation through external links that are shown at the booking end.
- 15. You will receive your order confirmation after completion.
- 16. The Invoice will be sent out upon receipt of payment.

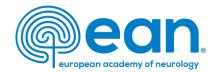

10. Select the preferred option for the badge retrieval. The Pre-Print option is only available if the group consists of 5 or more participants and for onsite tickets.

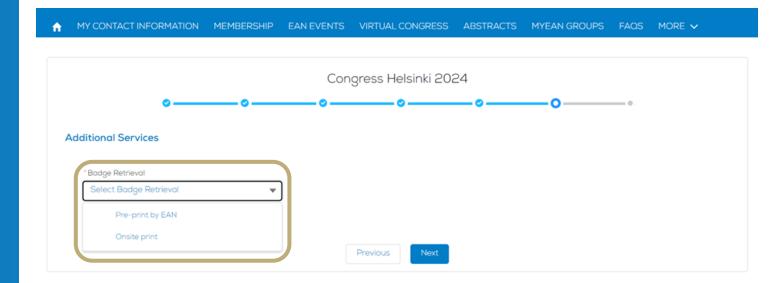

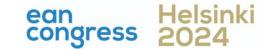

- Log in to your MyEAN account
- 2. Click 'EVENTS'
- 3. <u>Click 'Register'</u>
- 4. <u>Click on the Register Now button</u>
- 5. Review your contact information
- 6. <u>Select 'Group and Third-Party Registration' and enter your group name</u>
- 7. <u>Start the registration with 'No'</u>
- 8. Select the ticket and enter the needed amount of tickets
- 9. Decide if you'd like to order congress bags for your participants
- Select the preferred option for the badge retrieval
   a) Pre-print by EAN
   b) Onsite Print
- 11. Accept terms and conditions to finish your registration
- 12. Choose your preferred payment method
- 13. Enter the desired billing address
- 14. You will have the opportunity to purchase insurance or book your accommodation through external links that are shown at the booking end.
- 15. You will receive your order confirmation after completion.
- 16. The Invoice will be sent out upon receipt of payment.

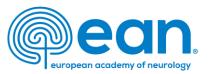

## a. Pre-print by EAN

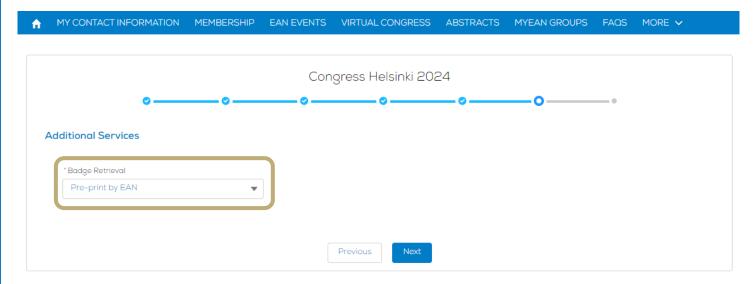

This option is only available if the group consists of 5 or more participants and for onsite tickets.

For badge pre-print, an email will be sent to the group leader/registering person regarding badge pickup time slot booking.

Please note that for group registration, you are required to assign your participants by <u>31 May 2024</u>. Otherwise, access to the congress and venue cannot be permitted/guaranteed.

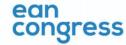

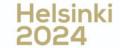

- Log in to your MyEAN account
- 2. Click 'EVENTS'
- 3. <u>Click 'Register'</u>
- 4. Click on the Register Now button
- 5. Review your contact information
- 6. <u>Select 'Group and Third-Party Registration' and enter your group name</u>
- 7. Start the registration with 'No'
- 8. Select the ticket and enter the needed amount of tickets
- 9. Decide if you'd like to order congress bags for your participants
- Select the preferred option for the badge retrieval

   a) Pre-print by EAN
   b) Onsite Print
- 11. Accept terms and conditions to finish your registration
- 12. Choose your preferred payment method
- 13. Enter the desired billing address
- 14. You will have the opportunity to purchase insurance or book your accommodation through external links that are shown at the booking end.
- 15. You will receive your order confirmation after completion.
- 16. The Invoice will be sent out upon receipt of payment.

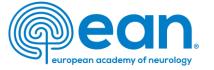

#### b. Onsite Print

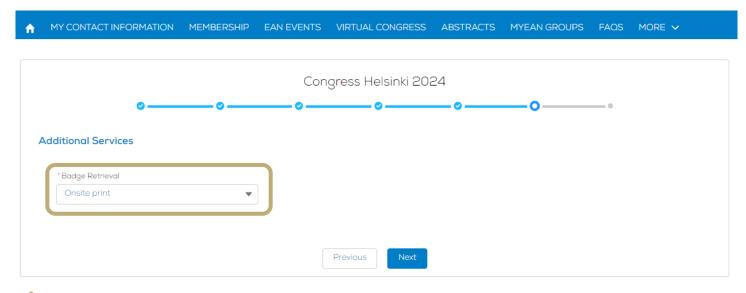

For onsite print, each participant will receive a separate email with QR code and instructions.

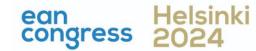

- 1. Log in to your MyEAN account
- 2. <u>Click 'EVENTS'</u>
- 3. <u>Click 'Register'</u>
- 4. Click on the Register Now button
- 5. Review your contact information
- 6. <u>Select 'Group and Third-Party Registration' and enter your group name</u>
- 7. Start the registration with 'No'
- 8. Select the ticket and enter the needed amount of tickets
- 9. <u>Decide if you'd like to order congress bags for your participants</u>
- Select the preferred option for the badge retrieval
   a) Pre-print by EAN
   b) Onsite Print
- 11. Accept terms and conditions to finish your registration
- 12. Choose your preferred payment method
- 13. Enter the desired billing address
- 14. You will have the opportunity to purchase insurance or book your accommodation through external links that are shown at the booking end.
- 15. You will receive your order confirmation after completion.
- 16. The Invoice will be sent out upon receipt of payment.

Allocating tickets and adding participants after payment

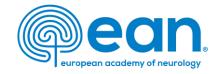

## 11. Accept terms and conditions to finish your registration

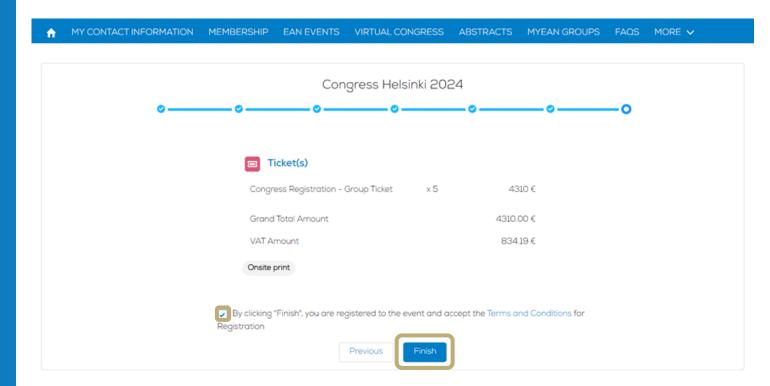

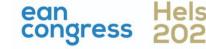

- 1. Log in to your MyEAN account
- 2. Click 'EVENTS'
- 3. <u>Click 'Register'</u>
- 4. Click on the Register Now button
- 5. Review your contact information
- 6. Select 'Group and Third-Party Registration' and enter your group name
- 7. Start the registration with 'No'
- 8. Select the ticket and enter the needed amount of tickets
- 9. Decide if you'd like to order congress bags for your participants
- Select the preferred option for the badge retrieval

   a) Pre-print by EAN
   b) Onsite Print
- 11. Accept terms and conditions to finish your registration
- 12. <u>Choose your preferred payment method</u>
- 13. Enter the desired billing address
- 14. You will have the opportunity to purchase insurance or book your accommodation through external links that are shown at the booking end.
- 15. You will receive your order confirmation after completion.
- 16. The Invoice will be sent out upon receipt of payment.

Allocating tickets and adding participants after payment

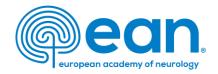

## 12. Choose your preferred payment method.

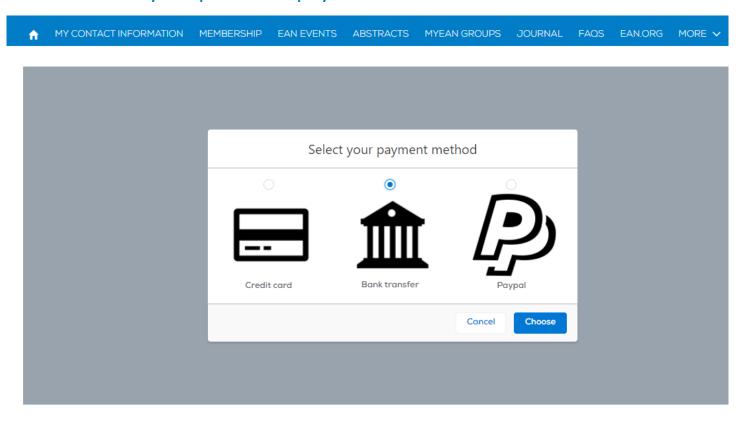

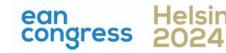

- Log in to your MyEAN account
- 2. Click 'EVENTS'
- 3. <u>Click 'Register'</u>
- 4. <u>Click on the Register Now button</u>
- 5. Review your contact information
- 6. <u>Select 'Group and Third-Party Registration' and enter your group name</u>
- 7. Start the registration with 'No'
- 8. Select the ticket and enter the needed amount of tickets
- 9. Decide if you'd like to order congress bags for your participants
- Select the preferred option for the badge retrieval
   a) Pre-print by EAN
   b) Onsite Print
- 11. Accept terms and conditions to finish your registration
- 12. Choose your preferred payment method
- 13. Enter the desired billing address
- 14. You will have the opportunity to purchase insurance or book your accommodation through external links that are shown at the booking end.
- 15. You will receive your order confirmation after completion.
- 16. The Invoice will be sent out upon receipt of payment.

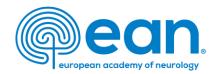

13. Enter the desired billing address. You can either use your main contact information or use an alternative address. If applicable, provide your VAT number.

| <b>n</b> | MY CONTACT INFORMATION        | MEMBERSHIP                | EAN EVENTS       | VIR                                        | TUAL CONGRESS | ABSTRACTS | MYEAN GROUPS      | FAQS   | EAN.ORG |  |  |
|----------|-------------------------------|---------------------------|------------------|--------------------------------------------|---------------|-----------|-------------------|--------|---------|--|--|
| Er       | nter your address informa     | ation                     |                  |                                            |               |           |                   |        |         |  |  |
|          | Main Contact Address          |                           | Billing Addres   | Billing Address Title First Name Last Name |               |           |                   |        |         |  |  |
|          | Ms. XXX XXX<br>Department     |                           | Ms.              | *                                          | XXX           |           | XXX               |        |         |  |  |
|          | Hospital                      |                           | Department       | Department                                 |               |           |                   |        |         |  |  |
|          | xxx                           |                           | Departme         | nt                                         |               |           |                   |        |         |  |  |
|          | 1234 xxx<br>Austria           |                           | Hospital/Com     | Hospital/Company                           |               |           |                   |        |         |  |  |
|          | Austria                       | Hospital                  |                  |                                            |               |           |                   |        |         |  |  |
|          | <u>Use as billing address</u> |                           | * Billing Street |                                            |               |           |                   |        |         |  |  |
|          | Alternative Address           | XXX                       |                  |                                            |               |           |                   |        |         |  |  |
|          |                               |                           | * Billing City   | • Billing City                             |               |           |                   |        |         |  |  |
|          |                               | XXX                       |                  |                                            |               |           |                   |        |         |  |  |
|          |                               | * Billing Zip/Postal Code |                  |                                            |               | * E       | * Billing Country |        |         |  |  |
|          | Use                           | e as billing address      | 1234             |                                            |               |           |                   | ustria | *       |  |  |
|          |                               |                           | VAT Number       |                                            |               |           |                   |        |         |  |  |
|          |                               |                           |                  |                                            |               |           |                   |        |         |  |  |
|          |                               |                           |                  |                                            |               |           |                   |        |         |  |  |
|          |                               |                           |                  | Во                                         | ack Next      |           |                   |        |         |  |  |

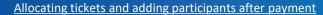

- 1. Log in to your MyEAN account
- 2. <u>Click 'EVENTS'</u>
- 3. <u>Click 'Register'</u>
- 4. <u>Click on the Register Now button</u>
- 5. Review your contact information
- 6. <u>Select 'Group and Third-Party Registration' and enter your group name</u>
- 7. <u>Start the registration with 'No'</u>
- 8. Select the ticket and enter the needed amount of tickets
- 9. Decide if you'd like to order congress bags for your participants
- Select the preferred option for the badge retrieval
   a) Pre-print by EAN
   b) Onsite Print
- 11. Accept terms and conditions to finish your registration
- 12. <u>Choose your preferred payment method</u>
- 13. Enter the desired billing address
- 14. You will have the opportunity to purchase insurance or book your accommodation through external links that are shown at the booking end.
- 15. You will receive your order confirmation after completion.
- The Invoice will be sent out upon receipt of payment.

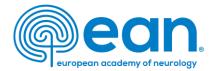

- 14. You will have the opportunity to purchase insurance or book your accommodation through external links that are shown at the booking end.
- 15. You will receive your order confirmation after completion.
- 16. The invoice will be sent out upon receipt of payment.

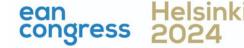

- 1. Log in to your MyEAN account
- 2. <u>Click 'EVENTS'</u>
- 3. <u>Click 'Register'</u>
- 4. Click on the Register Now button
- 5. Review your contact information
- 6. <u>Select 'Group and Third-Party Registration' and enter your group name</u>
- 7. Start the registration with 'No'
- 8. Select the ticket and enter the needed amount of tickets
- 9. Decide if you'd like to order congress bags for your participants
- Select the preferred option for the badge retrieval

   a) Pre-print by EAN
   b) Onsite Print
- 11. Accept terms and conditions to finish your registration
- 12. <u>Choose your preferred payment method</u>
- 13. Enter the desired billing address
- 14. You will have the opportunity to purchase insurance or book your accommodation through external links that are shown at the booking end.
- 15. You will receive your order confirmation after completion.
- 16. The Invoice will be sent out upon receipt of payment.

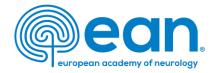

# Allocating tickets and adding participants after payment

- 1. Once you have paid your dues, you will be able to allocate tickets to group members.
- Click 'EVENTS' and 'My Registrations'.
- 3. Under 'My Registered Groups', select the group in question.
- 4. Before you enter your participants' email addresses, make sure that your group members have created their MyEAN accounts and provided you with their contact email address.
- 5. Once an email address is entered, two buttons will show up on the side: Reserve and Save. Ticket allocation/email addresses can still be changed when the Reserve button is clicked. Once ticket allocation is finalised and needs no further adjustment, please click 'Save'.

If you wish to purchase additional tickets, you can do so by clicking 'Add Tickets' in the upper right corner.

Please note that an individual MyEAN account for each participant is required.

E-Mail addresses are necessary for the participants to:

- receive information on their participation
- access the interactive programme planner
- evaluate the congress and receive their certificates
- access the live webcasts and on-demand content

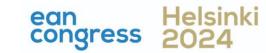